День и образован России России России России России России России России России России России России России Ро<br>При представительность России России России России России России России России России России России России Ро<br> Viisi viisi vinkkiä helpompaan työskentelyyn *Карелия, красавица Карелия! Озёр и речек благодатный край. Твои богатства необыкновенны. Любое место на отдых выбирай ! Шаронова Людмила* **Автор фото : Ольга Соломатина**

*Я люблю тебя, Карелия, Глубину твоих небес, И за ели островерхие, Край березовых невест. Николай Рубцов*

Pointin suunnittelutyökseesitykseesitykseesitykseesitykseesitykseesitykseesitykseesitykseesitykseesitykseesit ammattimaisia rakenteita dioissa olevan sisällön perusteella.  $C$ ияй МоЯ КарелиЯ! olet Office 365  $\sim$ tilaaja, nä toimii uudessa esityksessä. *Мой Край Родной ! Очей прекрасных и Родных Драгоценной Голубизной !*

Suunnittelutyöksi Suunnitteluttiin saat valla saat viestisiin saat valla saat viestisiin saat

perille

*Всё мне очень дорого: Реки, леса, поля… О, милая Карелия – Родина моя! Чухрова Ю.*

*Автор фото : Ольга Соломатина*

2 Lisää ensimmäiseen diaan kuva: Valitse Lisää > Kuvat tai Lisää >

Kun Point pyytää lupaasi suunnitteluideoiden hakemiseen hakemiseen, joka lupaasi suunnitteluideoiden hakkemise

Vihje: Sinun on oltava online-tilassa, kun lisäät kuvan.

4 Valitse haluamasi ulkoasu Suunnitteluideat-tehtäväruudusta.

Online-kuvat ja valitse kuva.

valitse Aloitetaan!

3

Muodonvaihto *Великолепие озёр* Muodonvaihdon avulla luot esitykseen sujuvia animaatioita ja *брильянтовые слёзы* objektiliikkeitä. Animaation luomiseen käytetään kahta *В глазах твоих* samantapaista diaa, mutta yleisölle toiminto näyttää tapahtuvan *бездонно голубых.*  yhdessä ja samassa diassa. *Арвачёва Любовь Карелия — карельские берёзы, живых… Карелия —* 

Muodonvaihto on vain tilauksiin sisältyvä ominaisuus. Jos olet *Ольга СоломатинаАвтор фото :* 

Office 365 -tilaaja, voit kokeilla sitä itse seuraavassa diassa olevien

**Toista oikealla oleva esimerkkivideo.** 

ohjeiden avulla.

 Muodonvaihto-siirtymän määrittäminen *Волшебного ожерелья Умылась росой Карелия И обронила в лесу Озерную бирюзу. Шмидт Борис*

Kokeile itse näiden kahden planeetan planeetan planeet

2 Muuta toisessa näistä samanlaisista

väriä) ja valitse sitten Siirtymät >

Toista, niin näet ympyrän

Muodonvaihto.

muodonvaihdon.

lisää Muodonvaihto-asetuksia.

3

dioista oikealla olevia muotoja jollakin

tavalla (siirrä, muuta kokoa tai vaihda

Palaa kahdesta diasta ensimmäiseen,

Vihje: Tehosteasetukset-valinnan avulla saat vielä

valitse Diaesitys-painike ja valitse sitten

1 Monista tämä dia: Napsauta hiiren *Автор фото :*  kakkospainikkeella dian pikkukuvaa ja valitse Monista dia. *Ольга Соломатина*

Yhteistyötä reaaliaikaisesti *Родных Драгоценной Голубизной ! Сияй МоЯ КарелиЯ ! Мой Край Родной ! Очей прекрасных и*

 $K$ сения Николаевна Гандзилевская

2 Kun esitystä käsittelee useita henkilöitä,

merkki näyttää, kuka käsittelee mitäkin diaa...

3 ...ja mitä dian osaa he muokkaavat.

Näin se toimii:

1 Voit kutsua ihmisiä työskentelemään

kanssasi valitsemalla Jaa

valintanauhan yläpuolelta tai

*А вы были в Карелии летом? Слышали, как там птицы поют?.. Там другого цвета рассветы, И потоки рек клубом бьют.*

Kerro minulle -toiminnon avulla olet

asiantuntija

Kokeile:

Kerro-ruutu löytää oikean komennon sitä tarvitessasi.

Näin säästät aikaa ja voit keskittyä työhösi.

1 Valitse oikealla oleva Robotti-kuva.

sitten Lisää animaatio.

3 Valitse animaatiotehoste, kuten zoomaus, ja katso,

2 Kirjoita *animaatio* Kerro minulle -ruutuun ja valitse

Это край с бесконечным просторо *Синим небом… Взахлёб, до души! Ты ни с чем не сравнима, Карелия, Как в тебя не влюбиться, скажи?! Волчкова Татьяна*

**VALITSE MINUT**

 $m$  *тебя, тем* 

Hae tietoa siirtymättä pois dioista siirtymät

Älykkäällä haulla saat tiedot suoraan PowerPointiin.

**office** seuraavassa: office

 $26.2$  Kun valitset Älykäs hakunnan juuristet Älykäs hakku, saat näkyviin juuristet Älykäs hakku, saat näkyviin juuristet T kyseiseen van het deur de

3 Kokeile sitten Älykäs haku uudelleen

napsauttamalla sanaa *Office* vaiheessa 2.

Office - sovellukset

aineistoa.

Kokeile (esimerkki englanniksi)

1 Napsauta hiiren kakkospainikkeella sanaa *Карелия! Мой отчий край!* <mark>цени</mark>е, *И где бы ни была, к тебе стремлюсь я вновь,*  $M$ *, изновений* <u>разит</u>

**тина** 

**7** 

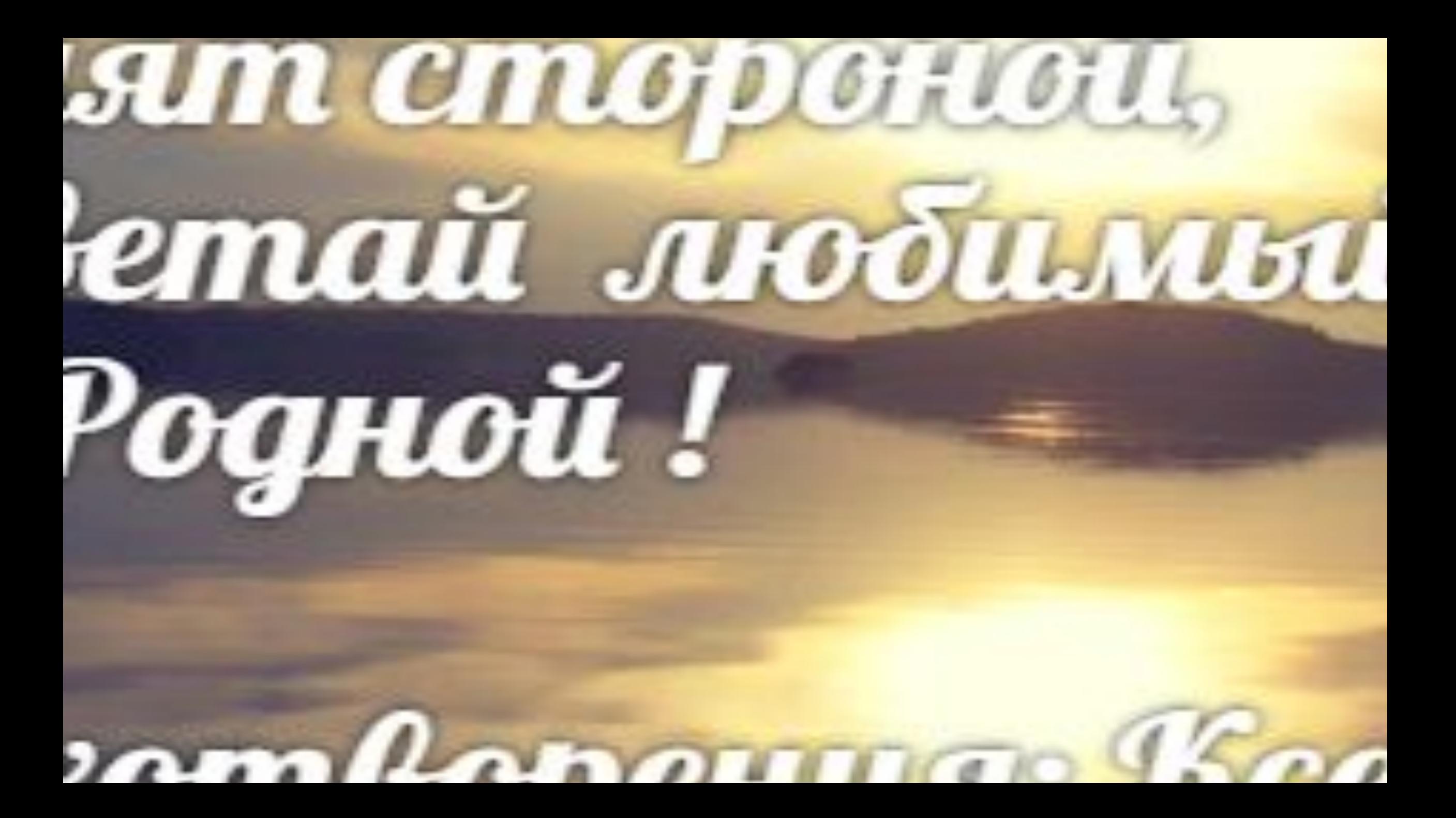

Haluatko tietää lisää PowerPointista?

Tutustu Point-työryhmän blogiin (vain englanniksi) (vain englanniksi) (vain englanniksi) (vain englanniksi) (v

Sierry ilmaise PowerPoint-koulutukseen Point-koulutukseen Point-koulutukseen Point-koulutukseen Point-koulutukseen

VALITSE NUOLI DIAESITYS-TILASSA

**Valitse Kerro minutes Kerro minutes Kerro minutes Kerro minutes kerro minutes kerro minutes kerro minutes kerro minutes kerro minutes kerro minutes kerro minutes kerro minutes kerro minutes kerro minutes kerro minutes ker** *Серебристые реки бегут по Карелии, Сосны блеском янтарным сияют в лесах, К небу светлому тянутся стройные ели И зеркальных озер удивляет краса. Здесь загадка живет, сказка, тайна лесная, Шум потока ласкает и душу, и слух, Небеса высоки, нежно солнце сияет, У камней сила древности, крепость и*

## *дух.*

*Водопады искрятся, сбегают по скалам, Серебром рассыпается чудо-вода, О, Карелия, рай твой я долго искала И к тебе буду сердцем стремится всегда!*

*Ярославская Ольга*